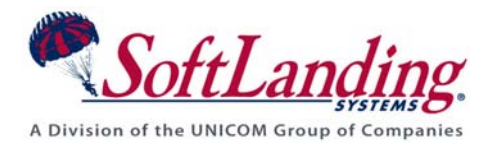

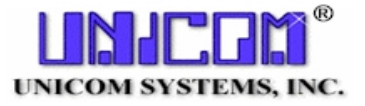

# *Supplement #26*

### 84 Elm Street • Peterborough, NH 03458 USA

TEL (010)1-603-924-8818 • FAX (010)1-603-924-6348 Website: http://www.softlanding.com Email: techsupport@softlanding.com

## **CONFIGURING TURNOVER® FOR ISERIES V100 FOR DIRECT FTP DISTRIBUTION**

This document describes how to set up and configure TURNOVER® for iSeries v100 for direct FTP distribution to a target computer. It also describes some common problems you might experience during setup and testing, as well as how to recover objects to the target server in the event of a post-distribution problem or mid-job failure.

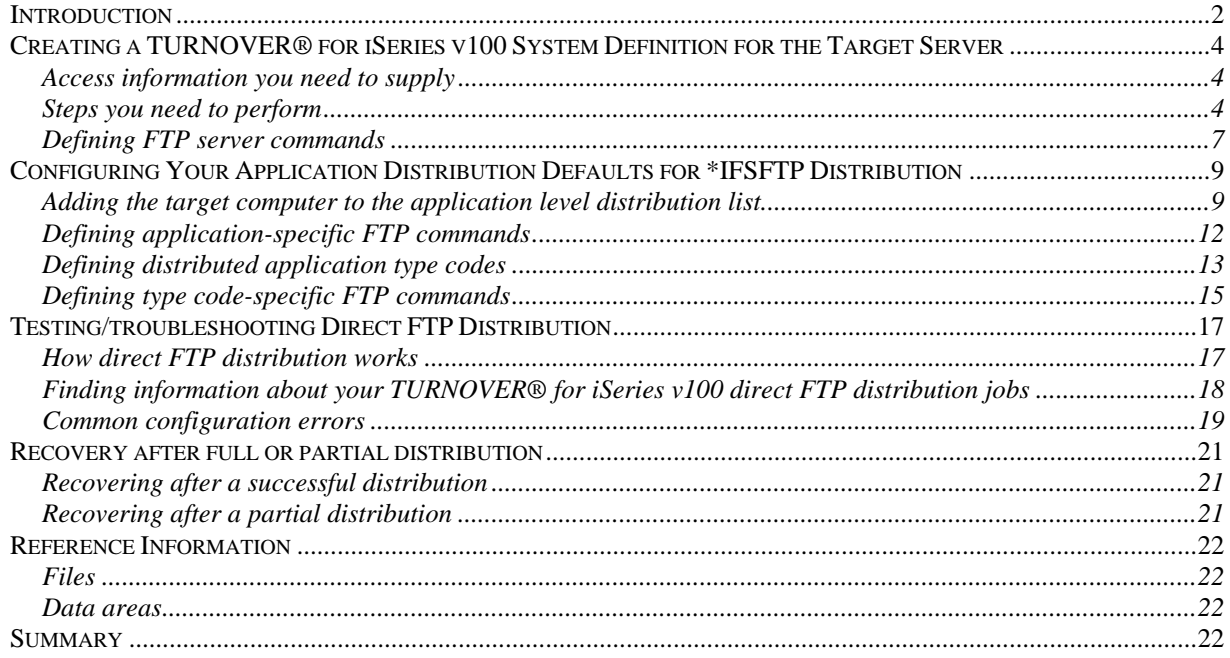

## <span id="page-1-1"></span><span id="page-1-0"></span>**INTRODUCTION**

TURNOVER® for iSeries v[1](#page-1-2)00 can transfer IFS<sup>1</sup> objects directly to another computer during the course of a typical TURNOVER® for iSeries v100 promotion. To use this feature, your TURNOVER® for iSeries v100 application must be configured to run a distribution job that connects to the target computer and transfers files using either the standard file transfer protocol (FTP) OR the secure file transfer protocol (SFTP) over the Secure Shell (SSH) protocol. This capability is called *direct FTP distribution*.

With this feature, TURNOVER<sup>®</sup> for iSeries v100 can support any platform that can run FTP server. This includes Web servers outside the corporate firewall that are accessible only with FTP, as well as non-iSeries platforms that an iSeries computer cannot "talk" to any other way.

### **IMPORTANT!**

- 1. Do not confuse direct FTP distribution with TURNOVER® for iSeries v100's \*FTP alternate distribution method, which uses FTP over a TCP/IP network (as opposed to standard file transmission over a \*SNADS network) to send iSeries or IFS objects on a form from one iSeries computer to others in your internal network.
- 2. **Before you begin:** This feature applies only to IFS objects, which you manage using IFS type codes (\*IFSOBJ), and which you can only configure using the TURNOVER® for iSeries v100 Client or plug-ins.<sup>[2](#page-1-3)</sup> If you are thinking of using this feature, you should have a working knowledge of how to manage IFS objects with TURNOVER® for iSeries v100 and be familiar with the TURNOVER® for iSeries v100 Client software. For more information, see the *Managing IFS Objects Using TURNOVER® for iSeries v100* guide and the TURNOVER® for iSeries v100 Client online Help.
- 3. If the system variable named QCRTAUT is set to \*USE on your system, make sure the user profile(s) you are using for FTP distributions have explicit authority to the SOFTTURN library or to the location where you have loaded the primary TURNOVER® for iSeries v100 objects.

<span id="page-1-2"></span> $\overline{a}$  $1$  An *IFS object* is any file that is accessible through the Integrated File System of your iSeries computer. This definition encompasses not only files that reside in folders on the iSeries computer itself, but also files that reside in folders on a network PC that your iSeries computer has been configured to access. For information about configuring your iSeries computer to access files on a network PC through the Integrated File System, see the *Managing IFS Objects Using TURNOVER® for iSeries v100* guide. This guide is available in PDF form on your TURNOVER® for iSeries product CD.

<span id="page-1-3"></span><sup>&</sup>lt;sup>2</sup> Some configuration information for this feature is visible in the 5250 TURNOVER® for iSeries v100 user interface, such as the system definition and its distribution defaults. However, you cannot enter or change, in that interface, the FTP command information described in this supplement.

Setting up for direct FTP distribution requires configuration at the system, application, and type code levels of TURNOVER® for iSeries v100, to control the commands issued at these three levels during direct FTP distribution. These configurations are described in this supplement.

## <span id="page-3-1"></span><span id="page-3-0"></span>**CREATING A TURNOVER® FOR ISERIES V100 SYSTEM DEFINITION FOR THE TARGET SERVER**

TURNOVER® for iSeries v100 connects to the server computer using access information that you provide in a TURNOVER® for iSeries v100 *system definition*.

## <span id="page-3-2"></span>**Access information you need to supply**

Before you create a TURNOVER® for iSeries v100 system definition, you need the following information about the target computer you plan to access:

- The target computer's host name or IP address.
- A valid user name for accessing the target computer.
- A valid password for accessing the target computer.
- Commands you might need to execute once you have connected to the target computer. (For details about adding FTP commands, see *[Defining FTP server commands](#page-6-1)* on page [7](#page-6-1).)

### <span id="page-3-3"></span>**Steps you need to perform**

Once you obtain the information that will define the FTP server computer to TURNOVER® for iSeries v100 and allow TURNOVER® for iSeries v100 to access that computer, you create the TURNOVER® for iSeries v100 system definition. To do so, perform these steps:

- 1. Start the TURNOVER® for iSeries v100 Client software<sup>[3](#page-3-4)</sup>.
- 2. In TURNOVER® for iSeries v100 Explorer view, click the plus sign (**+**) to the left of **A** Administration.

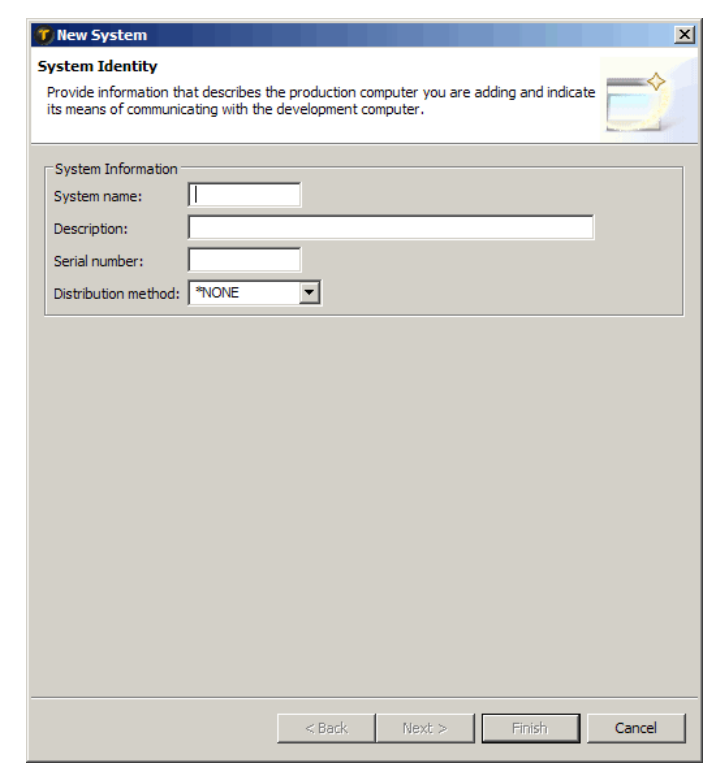

 $\overline{a}$ 

<span id="page-3-4"></span> $3$  If your TurnOver client components are plugged into WDSC or another Eclipse-based IDE, you can use that application instead of the standalone TurnOver Client.

### **Configuring TURNOVER® for iSeries v100 for Direct FTP Distribution**

3. Right click **Distribution Systems** and choose **New System**.

The **System Identity** page of the **New System** wizard appears.

- 4. Supply a system name and system description (a serial number (does not apply for FTP distribution), and specify a distribution method of \*IFSFTP. (In the **Distribution method** field, choose **\*IFSFTP** from the drop-down list.)
- <span id="page-4-0"></span>5. Click **Next**.

The **TCP/IP Method Details** page appears.

6. On the **TCP/IP Method Details** page, you supply access information for the target computer. You must supply a host system name or IP address for the computer, as well as a user name and a confirmed password that are valid on that system.

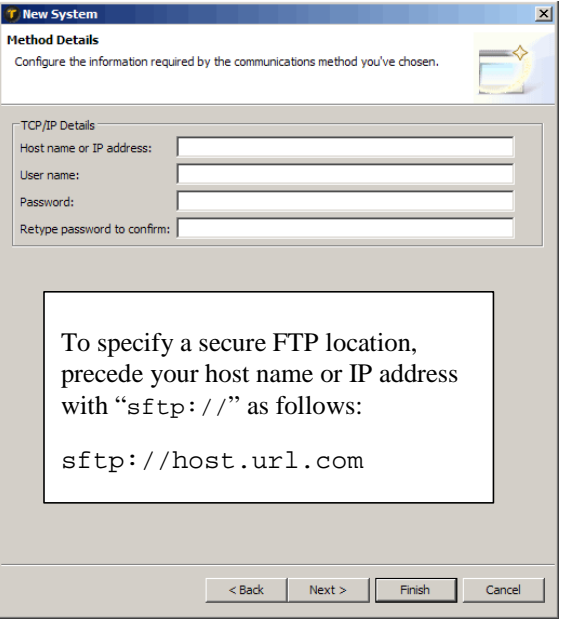

7. Click **Next**.

The **Send Defaults** page appears.

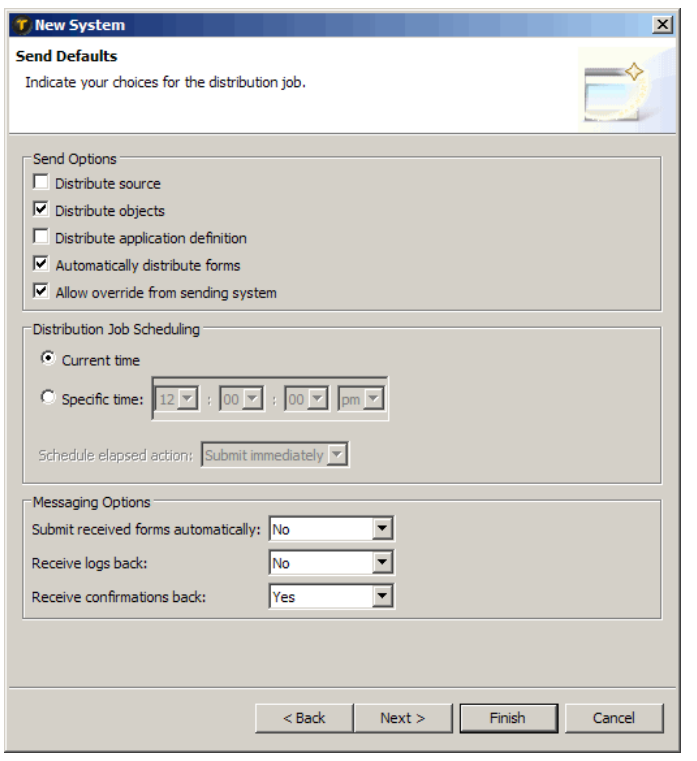

8. On the **Send Defaults** page, indicate whether you will be distributing source or objects to this system by checking one of the two topmost check boxes. The other fields on this panel that apply to direct FTP distribution are **Automatically distribute forms**, **Allow override from sending system**, **Distribution Job Scheduling** (**Current time** or **Specific time**), and **Receive confirmations back**. TURNOVER® for iSeries v100 ignores any values you enter for the other fields.

**Note:** If you want TURNOVER® for iSeries v100 to automatically submit the distribution job, make sure you check the

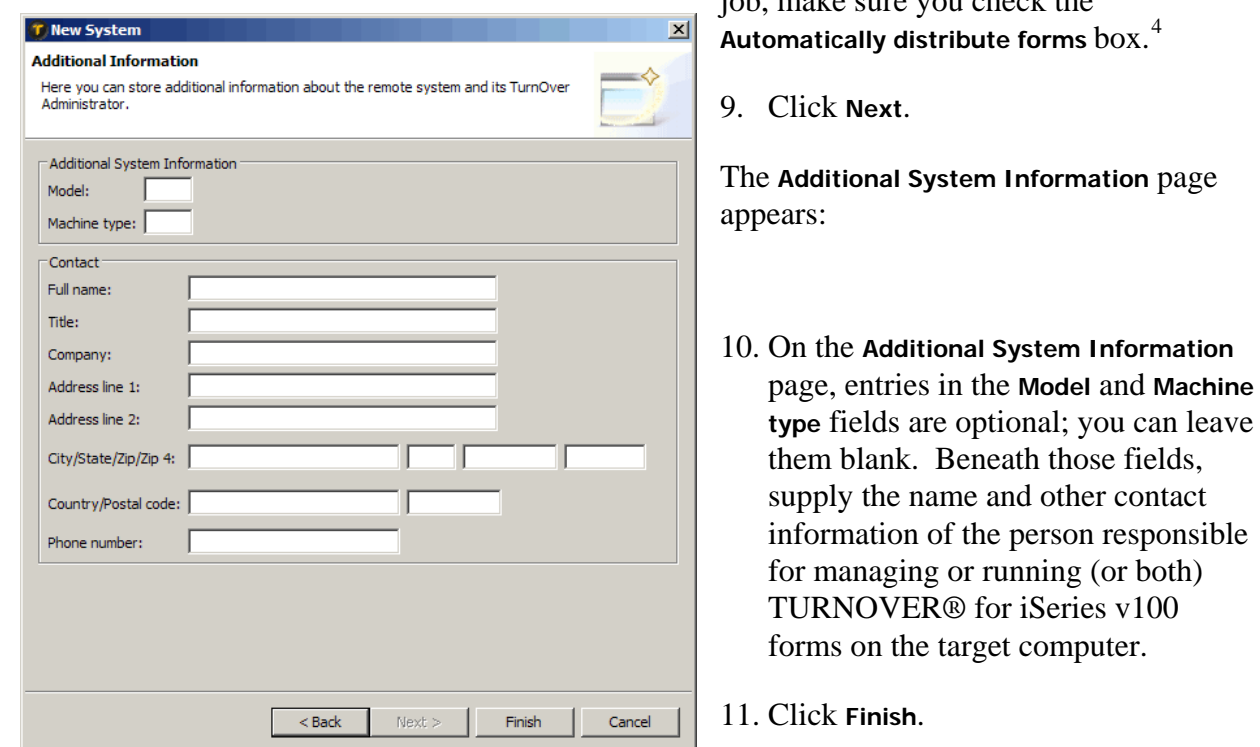

You have now successfully defined your target FTP server to TURNOVER® for iSeries v100 and are ready to configure your application definition and its type code(s). However, before you do so, you must define the FTP server commands for the system (see next).

 $\overline{a}$ 

<span id="page-5-0"></span><sup>4</sup> As with any TurnOver distribution, you can choose to submit the job manually using option **2** (*Distribute form*) on the TurnOver Distribution Menu. Leave the **Automatically distribute forms** box unchecked if you will use this approach.

## <span id="page-6-1"></span><span id="page-6-0"></span>**Defining FTP server commands**

Once you have connected to the target computer, you might need to execute various commands. For example, if you are connecting to an iSeries Web server, you might need to set the name format value to 1 to get the server in the correct mode for transferring IFS objects. Or, if you are connecting through a firewall, you might need to turn passive mode on. You can set up FTP commands to issue these instructions.

To define FTP server commands for an existing TURNOVER® for iSeries v100 system definition, perform these steps:

- 1. If you are not already viewing the list of system definitions, click the plus sign (**+**) to the left of **Distribution Systems**.
- 2. Select the  $\blacksquare$  system for which you want to define FTP commands.
- 3. Right-click and choose **FTP Server Commands**.

A panel like this appears:

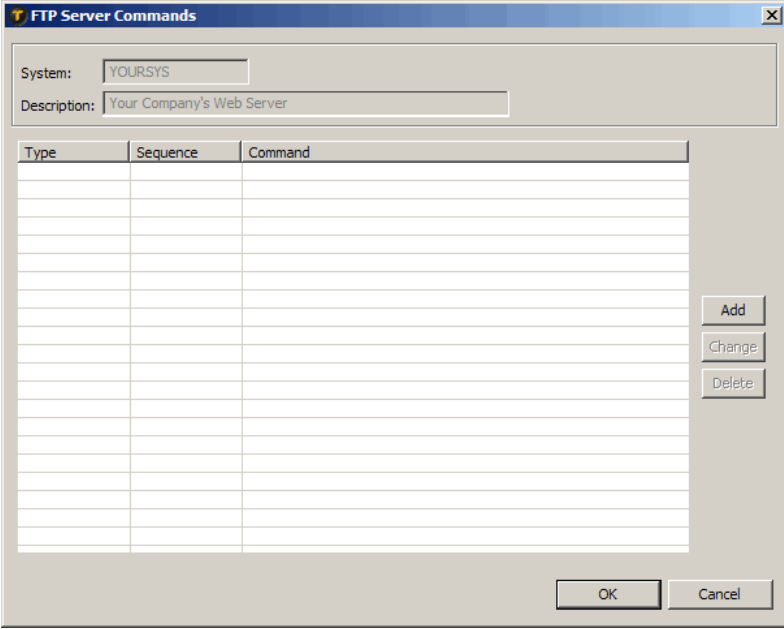

4. Use the **Add**, **Change**, and **Delete** buttons on the right side of this panel to manage the FTP commands for this system. When you add commands, enter them in the sequence in which you want TURNOVER® for iSeries v100 to execute them. You cannot edit the sequence number in **Change** mode. To change the commands' execution sequence, you must remove and re-add them in the correct order.

Once you have added some commands, the **FTP Server Commands** panel will look like this:

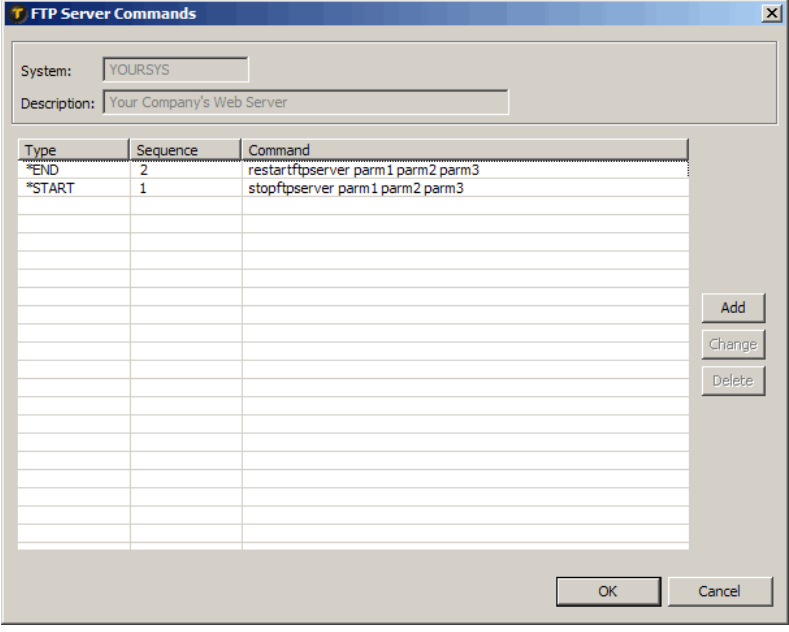

#### **What you should know about system-level server commands**

Some things you should know about system-level server commands are the following:

- TURNOVER<sup>®</sup> for iSeries v100 always uses the system-level commands when distributing to this system from any application.
- TURNOVER® for iSeries v100 executes **\*START** commands, in the sequence you have entered them, when it first establishes the connection to the server.
- TURNOVER® for iSeries v100 executes **\*END** commands after it processes all the objects and other commands on your form, and before it ends the connection to the server.

## <span id="page-8-1"></span><span id="page-8-0"></span>**CONFIGURING YOUR APPLICATION DISTRIBUTION DEFAULTS FOR \*IFSFTP DISTRIBUTION**

You can set TURNOVER® for iSeries v100 distribution default values at the system, application, and type code levels. You set up direct FTP distribution in a similar way. In the previous topic, *[Creating a TURNOVER® for iSeries v100 System Definition for the Target](#page-3-1)  [Server](#page-3-1)* (beginning on page [4\)](#page-3-1), you set distribution defaults at the system level by creating the system definition for the target computer. In the topics that follow, you will define FTP commands to control what happens on the target computer at the application and type code levels.

## <span id="page-8-2"></span>**Adding the target computer to the application level distribution list**

To distribute objects, TURNOVER® for iSeries v100 must know where (to what systems) an application level distributes. In this topic, you will learn how to choose the target computer(s) that you defined in the previous topic as the system(s) to which TURNOVER® for iSeries v100 will distribute objects when your application level form runs.

To access distribution defaults at the application level, perform the following steps:

- 1. In TURNOVER® for iSeries v100 Explorer view, click the plus sign (**+**) to the left of **Applications**.
- 2. Select the application definition  $(\mathbb{E})$  you want to work with.

**Note:** Before you can open an application definition for change, you must first check it out. This prevents others from editing it while you are working with it.

3. With the application definition selected, right-click and choose **C** check out Application.

When TURNOVER<sup>®</sup> for iSeries v100 checks out an application definition, it adds a check mark to the application definition icon  $(\frac{1}{2})$  and opens the application definition in the graphical Application Designer.

- 4. In the Application Designer, click on the graphical representation of the application level you want to work with.
- 5. Right-click and choose **Level properties**.
- 6. On the properties panel that appears, click **Distribution** in the list on the panel's left side.

The **Distribution** properties page appears:

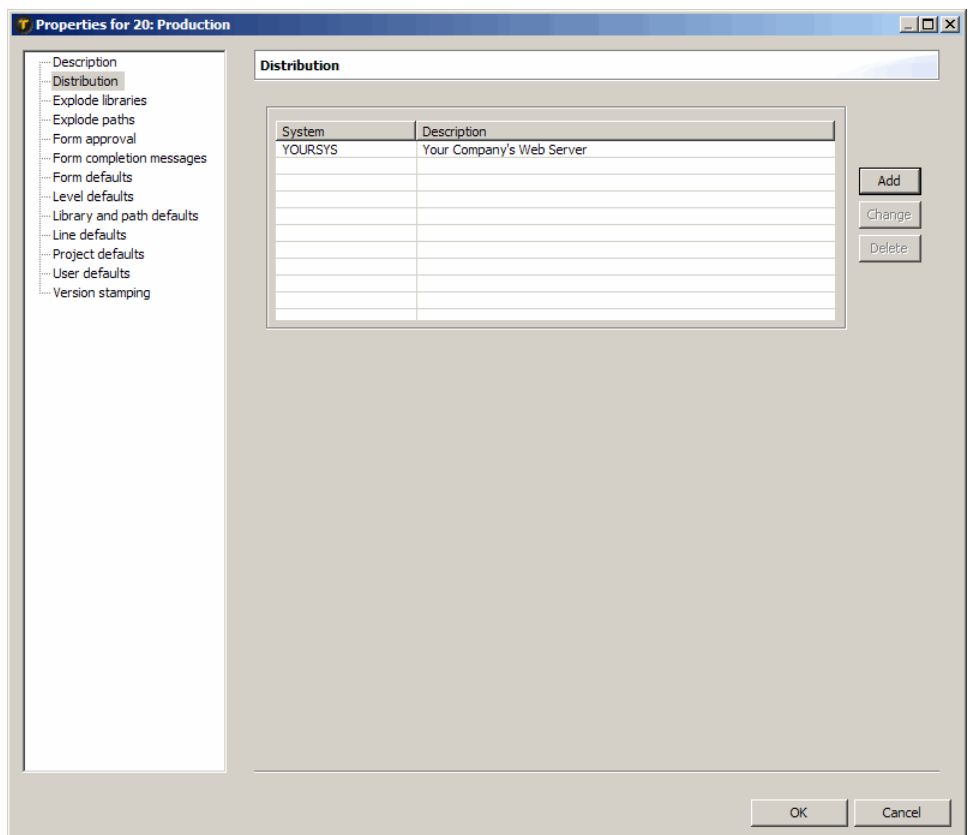

This page lists the systems that are in the distribution list for this application level. Use the buttons on the right side of this page to manage the distribution list for this application level. (When you click the **Add** button, you see a list of all systems defined to TURNOVER® for iSeries v100. From this list, you can select systems you want to add to the distribution list for this application level.)

#### **UNICOM Systems, Inc. Note**

This document describes configuring the application to distribute objects to another computer using direct FTP. Therefore, for this list we would only select systems that use the \*IFSFTP method. This does not mean that your application can only distribute PC objects via FTP during this form job; other systems CAN be in the list for this application level, and non-PC objects can be distributed to other systems during the same form run (according to their object type).

Also, on the **Distribution** properties page, you can remove a system from the distribution list by selecting the system and clicking the **Delete** button. If you select a system and click the **Change** button (or just double-click the system), you will see a panel like this:

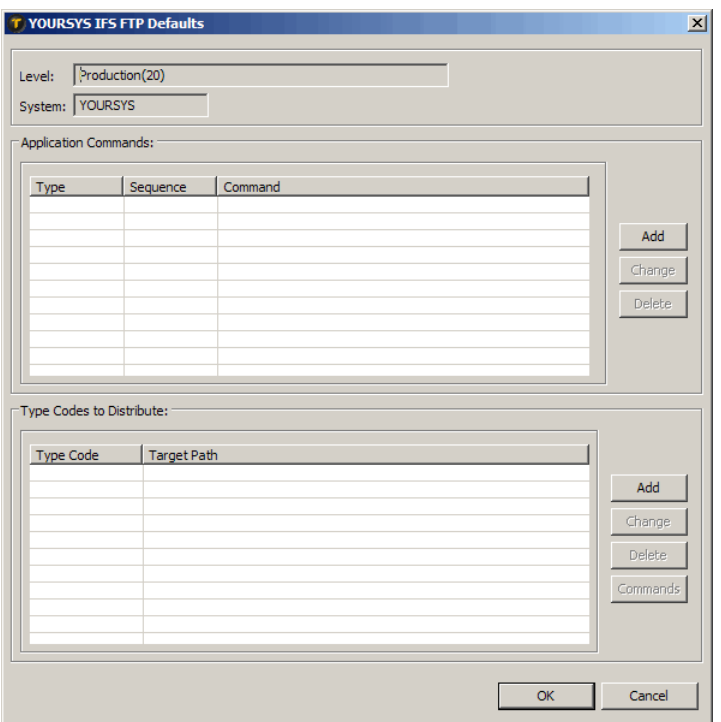

On this **IFS FTP Defaults** panel, you define application- and type-code specific FTP defaults for the system. On this panel, you perform the remaining steps needed to set your TURNOVER® for iSeries v100 distribution defaults at the system, application, and type code levels. These steps (which are described in the following sections) are summarized below:

- 1. Supply any FTP commands that you want TURNOVER® for iSeries v100 to apply to all objects it distributes for this application level (regardless of object type). For example, you might need to stop the Web server before transferring objects and restart it again afterwards. If this is the case, you would supply a **\*START** command that stops the HTTP service and an **\*END** command that restarts it afterwards. This step is optional. (See *[Defining](#page-11-1)  [application-specific FTP commands](#page-11-1)* on page [12.](#page-11-1))
- 2. Specify which application object type codes you want TURNOVER® for iSeries v100 to distribute to the selected system. (See *[Defining distributed application type codes](#page-12-1)* on page [13.](#page-12-1))
- 3. Supply any FTP commands that you want TURNOVER® for iSeries v100 to execute for each distributed object type. For example, you might want to change the ownership, authority, or attributes of the target object. (See *[Defining type code-specific FTP](#page-14-1)  [commands](#page-14-1)* on page [15](#page-14-1).)

### <span id="page-11-1"></span><span id="page-11-0"></span>**Defining application-specific FTP commands**

Now that you have included the system in this application level's distribution list, you can define FTP commands that you want to execute on the target computer, if applicable, for all objects distributed by this application level.

You define application-level FTP commands for the application level in the **Application Commands** area of the **IFS FTP Defaults** panel:

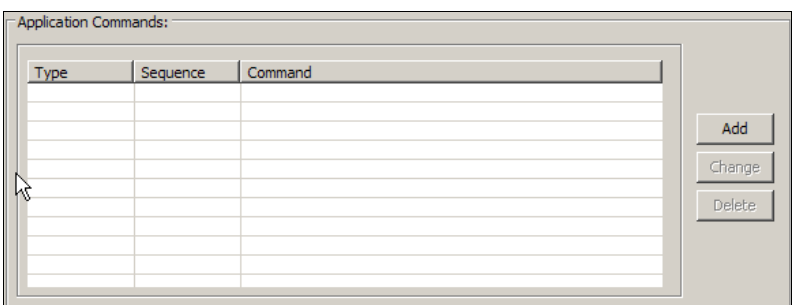

Here, you can use the **Add**, **Change**, and **Delete** buttons to manage the FTP commands you want TURNOVER® for iSeries v100 to execute for this application level. When you add commands, enter them in the sequence in which you want TURNOVER® for iSeries v100 to execute them. You cannot edit the sequence number in **Change** mode. To change the commands' execution sequence, you must remove and re-add them in the correct order.

An example of commands you might want to execute are shown below. You can define commands that will run before objects are transferred (**\*START**), or after objects are transferred (**\*END**), or both.

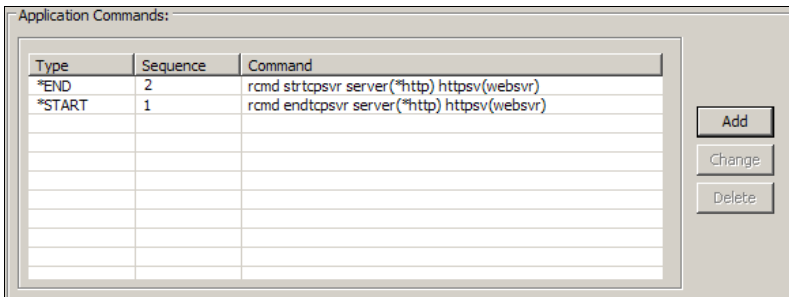

Next, you will define application type codes you wanted distributed.

### <span id="page-12-1"></span><span id="page-12-0"></span>**Defining distributed application type codes**

You specify, in the **Type Codes to Distribute** area of the **IFS FTP Defaults** panel, which of this application level's IFS type codes you want TURNOVER® for iSeries v100 to distribute to the selected system:

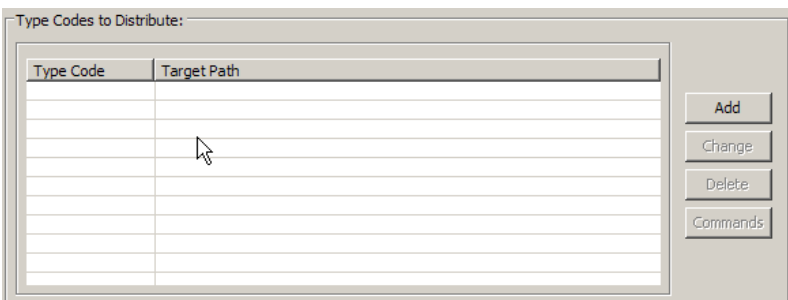

 Initially, because you have not yet configured any type codes for FTP distribution, you will not see any type codes.

#### **UNICOM Systems, Inc. Note**

Before you can select which type codes you want to distribute, you must include some IFS type codes in your application definition. If you click the **Add** button in the **Type Codes to Distribute** area, and no type codes are available for your selection, you must revisit your application definition and include some IFS type codes there. Then when you click the **Add** button here, the IFS type codes you have specified for the application definition will appear in a **Select Type Codes** pop-up panel. You can then select one or more of them for direct FTP distribution.

Once you have selected some IFS type codes for direct FTP distribution, they appear as follows:

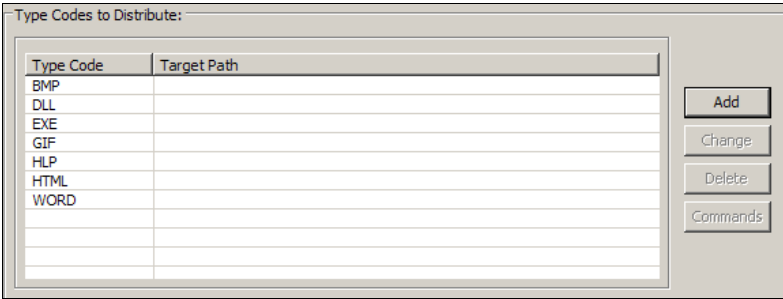

You can now use the **Delete** button to remove a type code and use the **Change** button to specify a target library for objects of a particular type. When you select a type code and click **Change**, you see a panel like this:

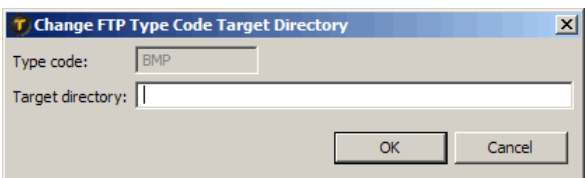

1. On this panel, type a target directory using appropriate path notation (such as /images) and click **OK**.

The type code is now configured to distribute using direct FTP.

2. Repeat this procedure for each type code you want to configure.

Finally, you use the **Commands** button to define FTP commands for the distributed object types associated with each type code. (For more information about defining type code-specific FTP commands, see page [15.](#page-14-1))

### <span id="page-14-1"></span><span id="page-14-0"></span>**Defining type code-specific FTP commands**

Once you have indicated which IFS object types you want your application level to distribute using direct FTP, you can use the **Commands** button to define special FTP processing that should occur before or after files of this type are transmitted. For example, you might want to change the ownership or permissions for all objects of a given type code. You can have TURNOVER® for iSeries v100 execute the appropriate FTP command for this.

To define one or more FTP commands for an object type, perform these steps:

- 1. Select a type code and click the **Commands** button.
	- A panel like this appears:

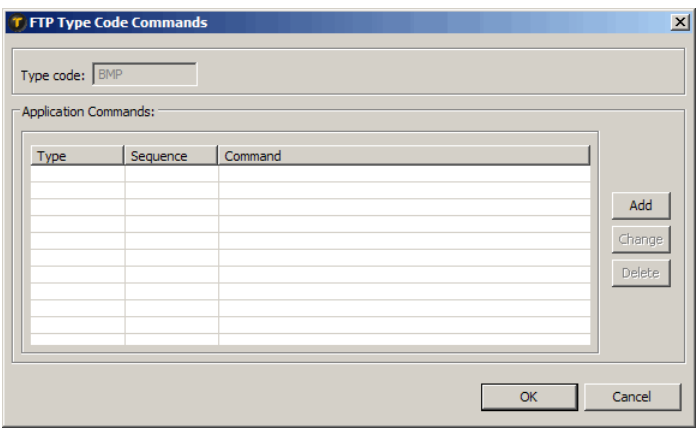

2. Use the buttons on this panel to manage the FTP commands you want TURNOVER® for iSeries v100 to execute for the selected type code. When you add commands, enter them in the sequence in which you want TURNOVER® for iSeries v100 to execute them. If you need to change the commands' execution sequence, you will have to remove and re-add them in the correct order. Also, in the commands, you can use substitution variables for the object's file name  $(\&$ F) and file name with path  $(\&$ P).

An example of a command you might want to execute is shown here. You can define commands that run before objects of this type are transferred (**\*START**), or after objects are transferred (**\*END**), or both.

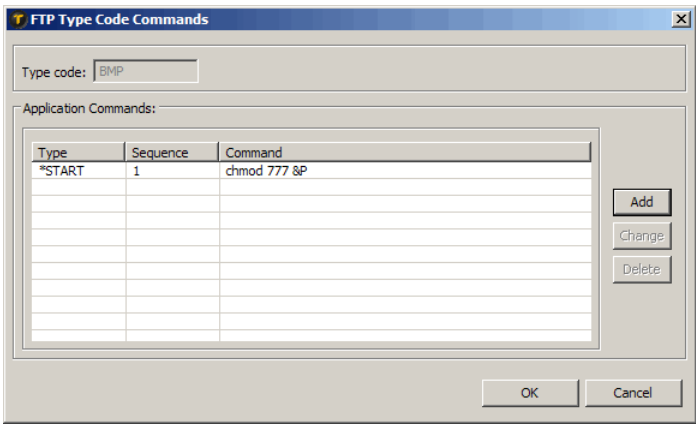

3. When you finish, click **OK** to return to the application level **IFS FTP Defaults** panel; continue to exit out of your application level definition.

You have now configured your TURNOVER® for iSeries v100 application for distributing to another computer using direct FTP. Be sure to test your new configuration by running a sample form containing objects of each type you have configured.

Read on for more information about how direct FTP distribution works, and for information about how to determine whether or not your distribution was successful.

## <span id="page-16-1"></span><span id="page-16-0"></span>**TESTING/TROUBLESHOOTING DIRECT FTP DISTRIBUTION**

After a direct FTP distribution, the best way to determine whether all proceeded as planned is to connect to the server using an FTP client, and check the location and file date/time stamps of the objects in question. You can also point your Web browser to the objects and view them to determine whether changed objects have made it to their designated locations.

A direct FTP distribution is like other TURNOVER® for iSeries v100 distribution jobs; it can be automatic or manual, scheduled or immediate, and confirmed.

## <span id="page-16-2"></span>**How direct FTP distribution works**

Here is how a fairly typical promotion with automatic direct FTP distribution might proceed:

- 1. During the form run, the objects on your form are moved to their target location.
- 2. When the form job finishes its work, it submits the distribution job. Then it spools its job log file and ends.
- 3. The distribution job gathers the information for the FTP job and submits it; then it waits to hear back from the FTP job. (**Note:** If the distribution job cannot submit the FTP job for some reason, or if the FTP job returns an error, it spools the DISERROR file and its own job log file, and ends abnormally.)
- 4. The FTP job attempts to connect to the server, and if successful, it proceeds.
- <span id="page-16-3"></span>5. The FTP job then tries to execute any **\*START** commands you have specified – first for the system; then the application level; then for the first type code in sequence. (Any **\*START** or **\*END** commands you have specified appear in the log.)
- <span id="page-16-4"></span>6. If the commands are successful, the job continues and FTP commands are executed for each object line of the first type code in sequence on your form. Lines with **Add** or **Replace** action codes result in **PUT** commands; lines with **Delete** action codes result in **DELETE** commands.
- 7. After all objects for a given type code are processed, **\*END** commands for that type code are processed.
- 8. Steps [5](#page-16-3) - [6](#page-16-4) are repeated for all remaining distributing IFS type codes on the form, according to sequence.
- 9. When all objects on the form have been distributed, the FTP job executes any **\*END** commands for the application and then for the system, in that order.
- 10. The FTP job returns normally to the distribution job, which spools its job log and ends normally. Then the FTP job spools the SVRnnnnnn job log file and ends.

During all of this, you might watch the form status progress from **READY** to **SUBMIT** to **RUNNING** to **RAN-OK** to **DIST-PND** to **DISTRIB** to **CONFIRM**.

### <span id="page-17-1"></span><span id="page-17-0"></span>**Finding information about your TURNOVER® for iSeries v100 direct FTP distribution jobs**

When testing your newly configured direct FTP setup, you will probably use the TURNOVER<sup>®</sup> for iSeries v100 WDSC plug-ins to build a form containing objects of each IFS type that is configured to distribute.

Spooled log files are produced during processing. These logs can help you understand what happened if the distribution does not proceed as you expected. They are:

- 1. **Form job log.** The form job produces a job log spool file (QPJOBLOG) that you can find in the output queue specified by your application definition.
- 2. **Distribution job log.** The form job spawns a separate distribution job, called DISnnnnnnn, where nnnnnnn is a sequential number. This job always produces a job log spool file (QPJOBLOG) that can help you identify potential errors that may have interfered with your FTP distribution.
- 3. **Distribution error log.** The distribution job produces a spool file called DISERROR if it was unable to begin or proceed with any distribution.
- 4. **FTP job log.** The distribution job spawns a job called SVRnnnnnn, where nnnnnn is the job number. This job runs the java program that connects to the server and executes the FTP commands you have defined, as well as the **PUT** commands required to transfer the objects. This job logs its activity in a spool file called SRVnnnnnn.

The presence of this SRVnnnnnn spool file means that the SVRnnnnnn job received control. In general, the success or failure of any subsequent processing is noted in the SVRnnnnnn job log. Use these messages to help you identify and correct configuration problems.

If this log does not get created, then the SVRnnnnnn job never got control. This in turn means that some aspect of your TURNOVER® for iSeries v100 setup – incorrect authority for the necessary network directories, for example – is halting the distribution job before it can submit the SVRnnnnnn job, or causing an error during job submission. Your distribution job log contains messaging to help you track these things down.

You can see the various jobs associated with your form using the iSeries command **WRKUSRJOB**. From there, you can access all relevant spool files.

### <span id="page-18-1"></span><span id="page-18-0"></span>**Common configuration errors**

The following topics describe some common issues you might experience while configuring and testing this feature.

#### <span id="page-18-2"></span>**SVRnnnnnn job not started**

The symptoms for this condition are an interactive message that the distribution job ended abnormally, the presence of a DISERROR spool file in your output queue that tells you to check your deployment log report – and the absence of a SVRnnnnnn spool file (the "deployment log report").

**Why this happens:** The program that performs the FTP distribution is a Java program. Java programs require a CLASSPATH, which is akin to an iSeries library list. The CLASSPATH contains a list of paths to one or more java archive files (".jar files"), which are required for the application to do its work.

The CLASSPATH for our Java application requires two .jar file paths: one for our TurnOver .jar file, and one for an IBM .jar file that is typically installed by the iSeries Toolbox for Java licensed OS/400 program.

The TurnOver .jar file will always be:

/TurnOver/DeployFTP.jar

The IBM Java toolbox .jar file can be obtained from more than one source, so its path specification can vary. The value we ship for this .jar file is:

/QIBM/ProdData/HTTP/Public/jt400/lib/jt400.jar

This is what the path would be if the .jar file was installed by the licensed program. So, if the IBM .jar file was installed from a different source and stored in a location other than this default, then the program cannot submit the SVR job and this error occurs.

**What to do:** We store the Java CLASSPATH in a data area called TDPYFTPCP. Use the **CHGDTAARA** command to edit the data area and modify the path for the IBM .jar file. In the example below, the path you would replace is shaded:

```
Value<br>Offset *...
      *...+...1......+...2......+...3......... 0 '/TurnOver/DeployFTP.jar:/QIBM/ProdData/HTTP/Public' 
      '/jt400/lib/jt400.jar
100 \blacksquare150 '200 \blacksquare 250 ' '
```
### **"Unknown host" error**

**Why this happens:** If there is a typographical error in the host name or IP address you specified in your system definition, the SVRnnnnnn job cannot locate the target system and returns an "unknown host" error. This is what your SRVnnnnnn log would look like:

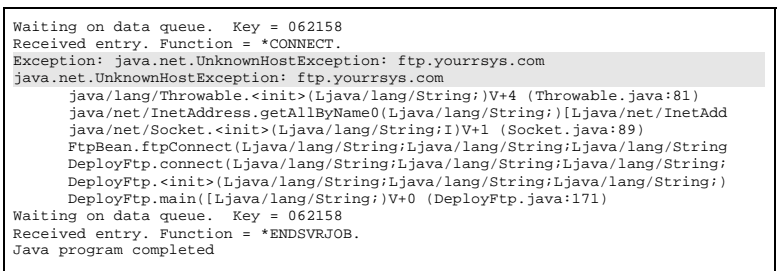

**What to do:** All you have to do for this is correct the host name or IP address you used in your system definition, and try your test again.

#### **"Invalid Password" error**

**Why this happens:** This error occurs when the SVRnnnnnn job is able to locate the host system and start a connection, but cannot complete the connection because the password you supplied and confirmed in your target system definition is not valid for some reason.

What to do: In the TURNOVER<sup>®</sup> for iSeries v100 Client **A** Administration component, open the system definition in **Change** mode, and go to the **TCP/IP Method Details** page (see page [5\)](#page-4-0). Retype the password (be careful about case sensitivity), confirm it, and try your test again.

### **"No such path or directory" error**

If the SVRnnnnnn job connects successfully but cannot find a folder you specified, your log might look like this:

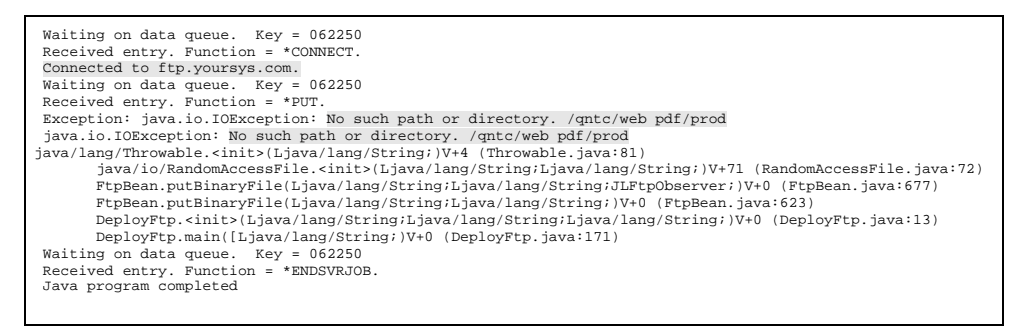

**Why this happens:** This error might occur when the folder name or path specified by an FTP command associated with the system definition, application level, or type code – such as a change directory command, for example – is miss-typed or case sensitive.

**What to do:** To correct this problem, determine the correct path and fix the associated command as indicated.

## <span id="page-20-1"></span><span id="page-20-0"></span>**RECOVERY AFTER FULL OR PARTIAL DISTRIBUTION**

This topic describes how to restore original objects to the target server in the event of an undiscovered error or a distribution job failure.

#### **IMPORTANT!**

Your application must make use of object archiving to build recovery forms. (To verify this, in the TURNOVER® for iSeries v100 Client **Applications** component, make sure that the **Archive objects** box is selected (checked) in the IFS type codes defaults in the application definition.

### <span id="page-20-2"></span>**Recovering after a successful distribution**

If during post-distribution testing you discover a problem that requires you to restore the target computer to its original state, then you can create, run and distribute a recovery form to put the old objects back into place.

## <span id="page-20-3"></span>**Recovering after a partial distribution**

If a failure occurred in the middle of a distribution job, the target site could be left in an incomplete state (some objects copied, others not). Depending on the error, you can correct the problem and either re-distribute the form OR create, run, and distribute a new form.

## <span id="page-21-1"></span><span id="page-21-0"></span>**REFERENCE INFORMATION**

This topic describes database files and data areas related to the direct FTP distribution feature.

#### <span id="page-21-2"></span>**Files**

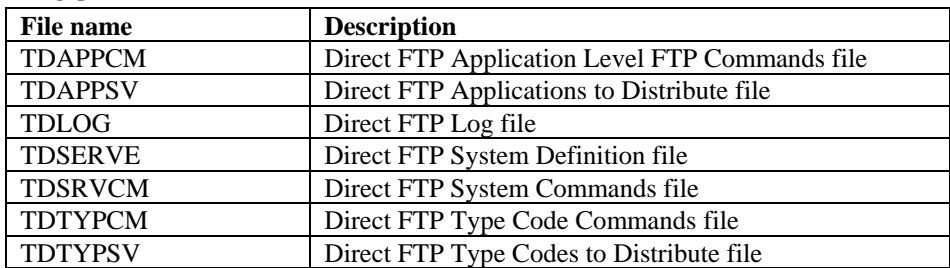

### <span id="page-21-3"></span>**Data areas**

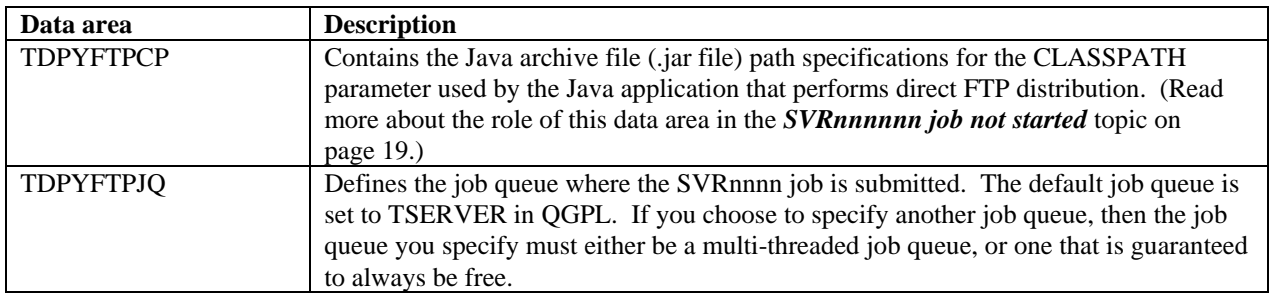

## <span id="page-21-4"></span>**SUMMARY**

You should now be able to successfully set up, test, and troubleshoot a direct FTP distribution scenario for your TURNOVER® for iSeries v100 application definition. In addition, you should now be able to recover objects to the target server in the event of a mid-distribution failure or post-distribution problem.

If you have any questions about the information in this supplement, please contact a UNICOM Systems, Inc. Technical Support Representative via phone, fax, or email at one of the locations shown at the beginning of this document.